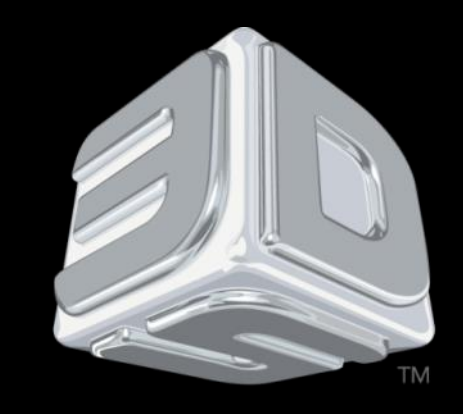

# BDSYSTEMS"

### 3D SYSTEMS University

CubeX Printer

"Lesson – Importing Single/Multi Part Files and Part Manipulation"

Revision date: 10/21/13

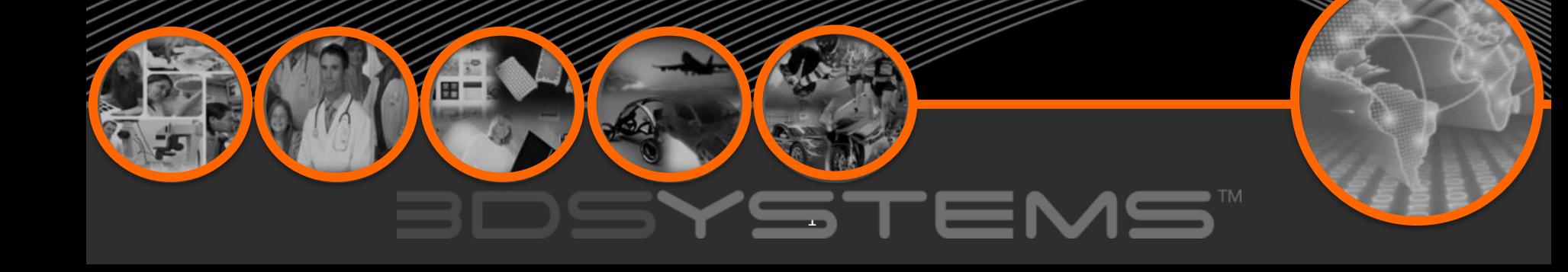

## **Objectives**

*After completing this lesson you will:*

- $\Box$  Be able to open .stl files (A single part file, multiple single part files on one Print Pad and a multi-part file assembly.
- $\Box$  Learn how to select colors for the parts of your prints.
- $\Box$  Know how to rotate and Scale a part

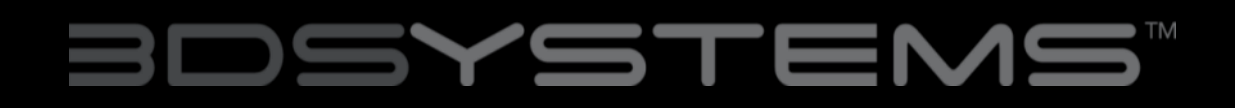

## Opening a Single Part File

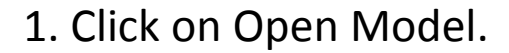

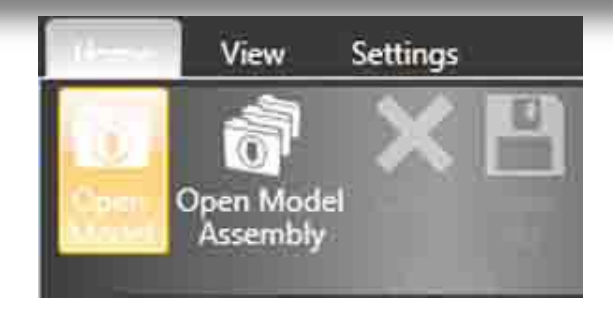

### 2. Select your .stl file or .creation file and click open.

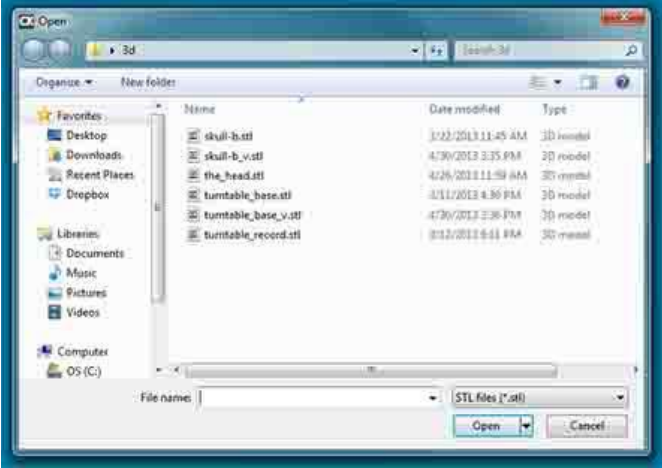

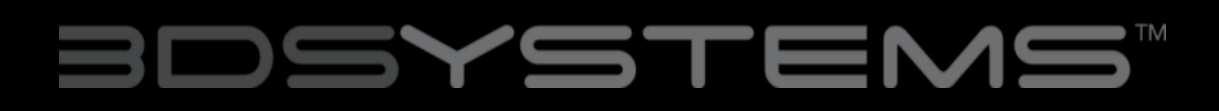

### Opening a Single Part File

3. The file will appear in the middle of the bed in the software.

4. When printing in a single material be sure to keep Single Shell selected.

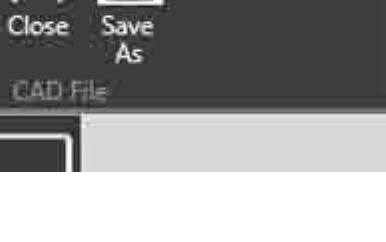

Single Shell

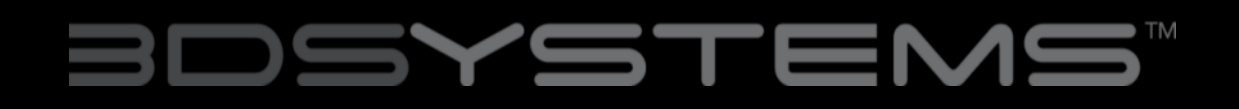

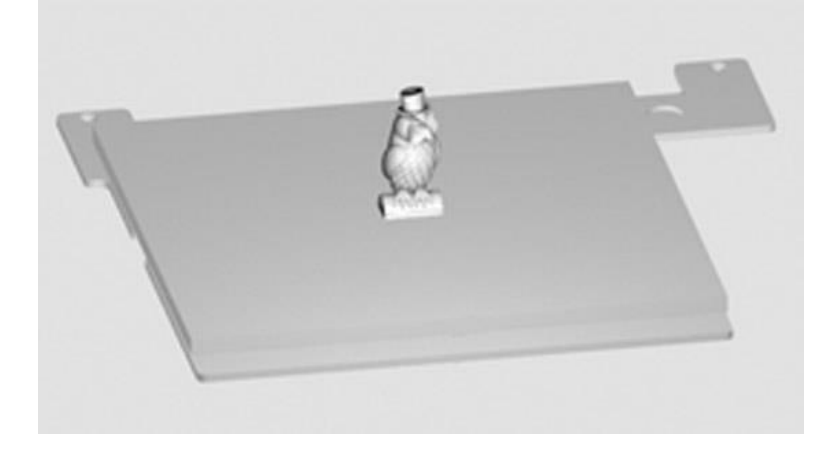

**Settings** 

View

**Open Model** 

Assembly

Open Model

STL Model -

## Opening Multiple Single Files

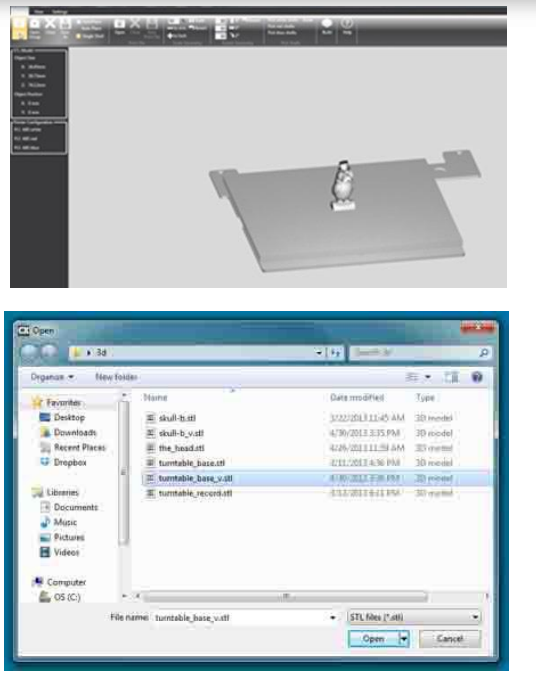

1. With your first .stl file open, return to the open option.

2. Open your next .stl file.

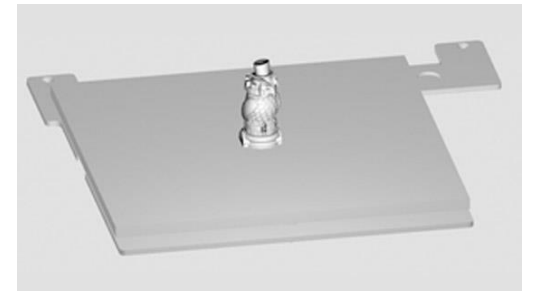

3. The second part will open in the center of the bed and appear to be merged with the first part.

## Positioning Multiple Parts

**• Manual positioning:** Right click and hold on one of the parts, you can now drag it around the bed (when using this method the bed will automatically switch to top view).

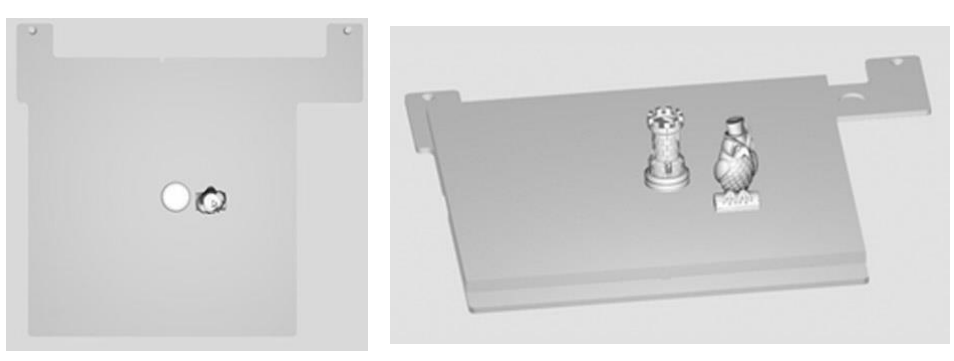

**• Autoplace:** Clicking the auto place button will automatically position your parts on the bed for you.

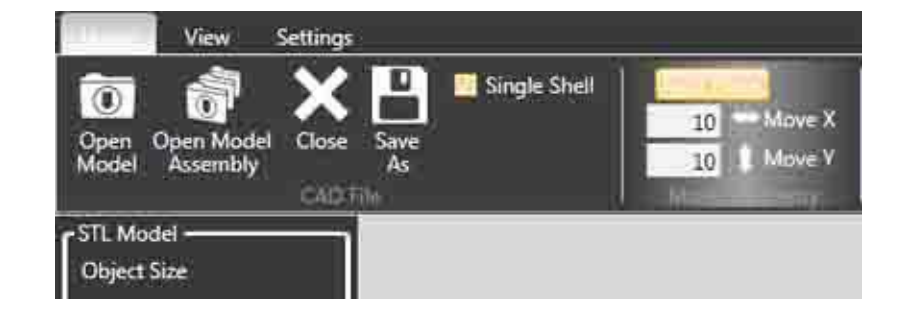

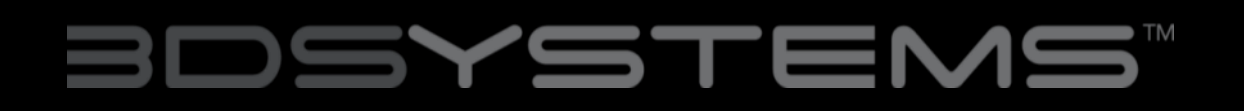

### Opening a Multi-Part Assembly File

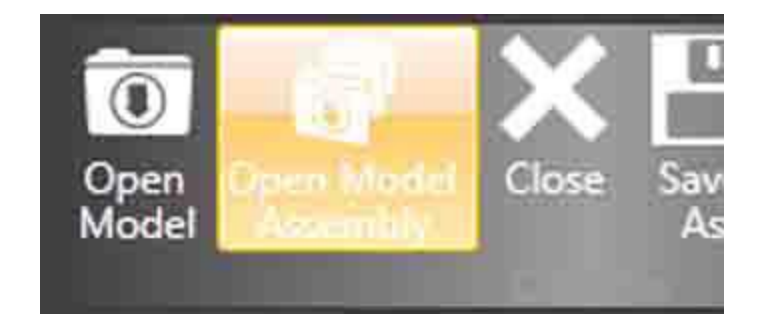

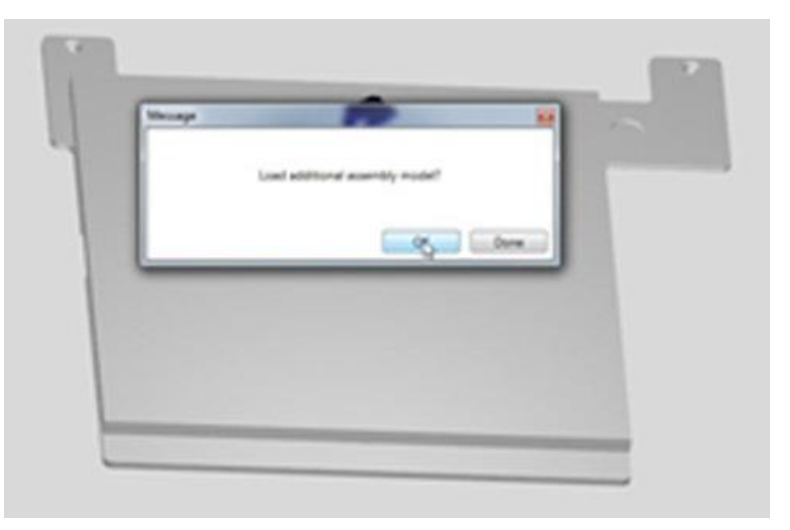

1. Select the Open Model Assembly.

2. Open the first part of your .stl assembly file, a screen will appear asking if you wish to add an additional assembly model. Selecting OK will bring back the open file window.

### Opening a Multi-Part Assembly File

3. Continue following this process until all of your .stl files are open.

4. When all the .stl files are open, click the done button to finish the assembly file. This file can now be treated as one .stl file with multiple shells.

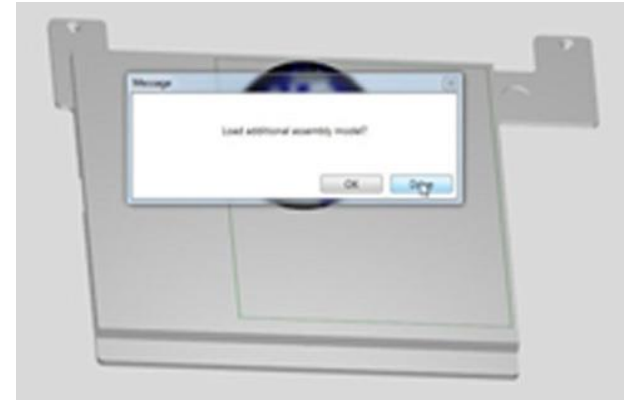

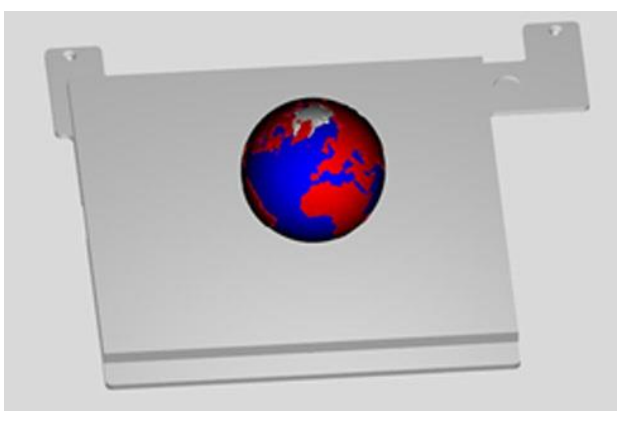

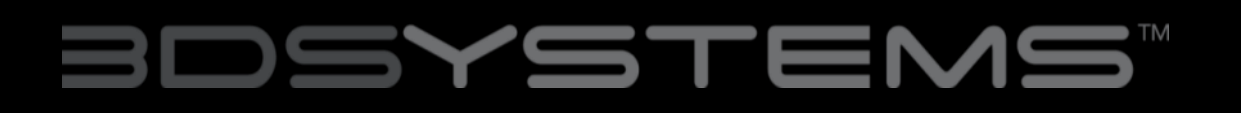

## Using the Shell Selector Tool

The Shell Selector tool is used to select which Print Jets print which parts of a multi-material part/multiple parts on a Print Pad. The color options available will correspond to the material colors you have set in printer configuration.

1. Select the shell color you wish to use.

Pick white shells: Done Pick red shells: Pick blue shells: **Pick Shells** 

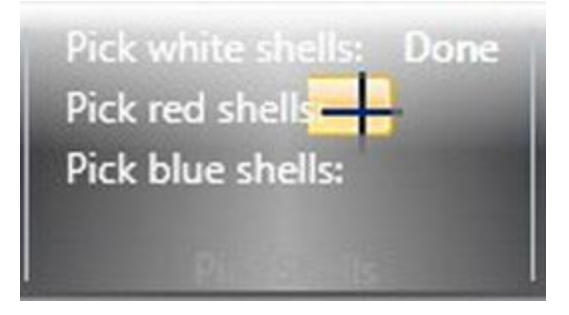

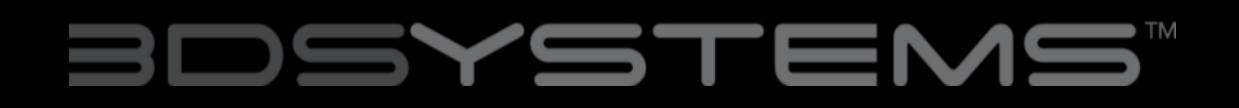

### Using the Shell Selector Tool

2. Hover over the shell you wish to select.

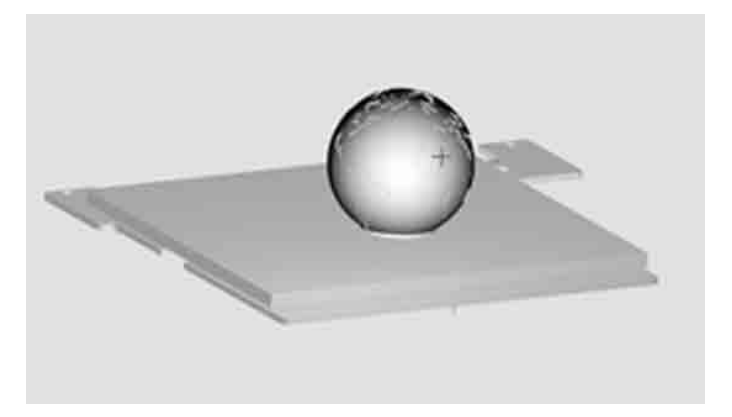

3. Left click to color the shell.

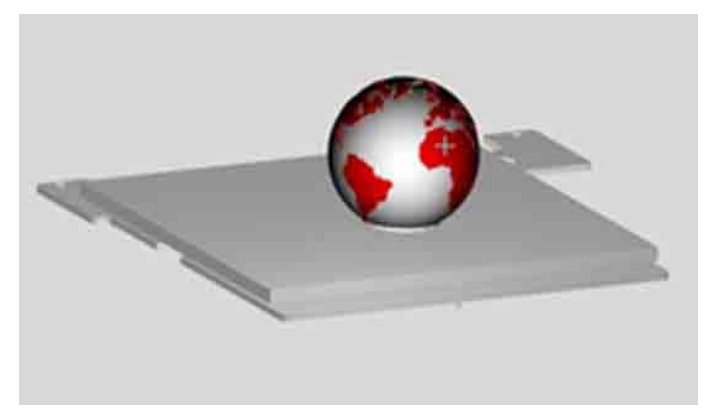

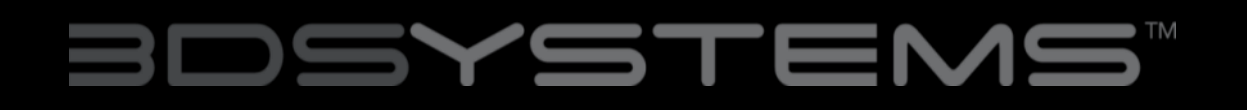

### Using the Shell Selector Tool

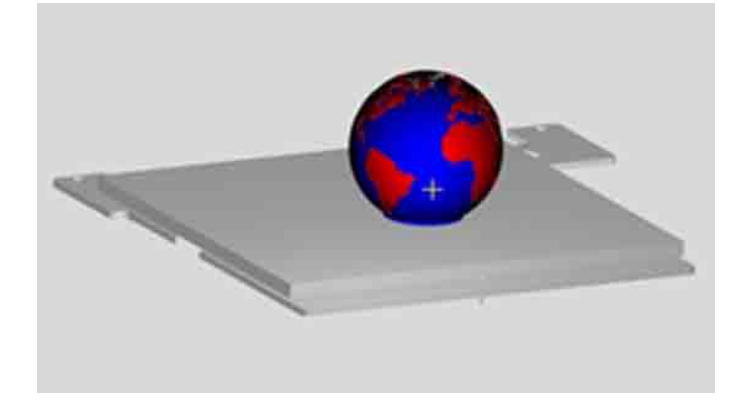

4. Continue this process until all the shells are colored as desired.

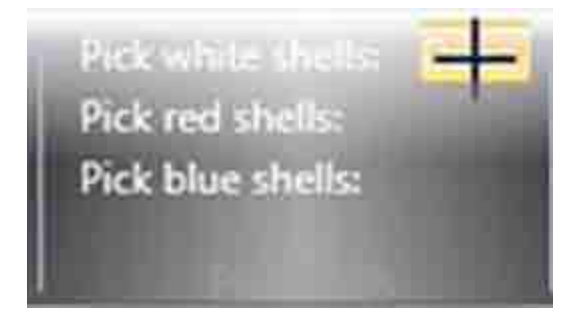

5. When you have finished using the Shell Selector tool press the done button. Some features of the software may not be available with the shell selector tool active.

## Rotating and Scaling a Part

### **ROTATING A PART**

Use the rotate buttons to rotate the part in the desired axis. The amount the part will be turned is defaulted to 90°.This can be changed to suit your needs.

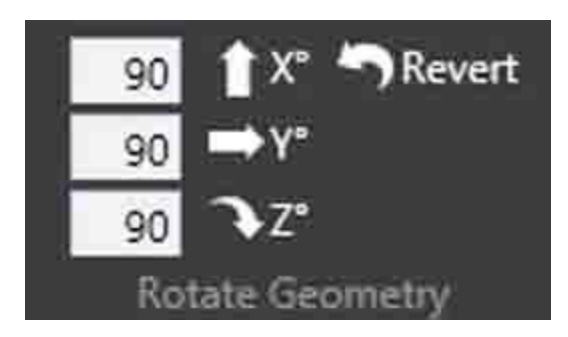

### **SCALING A PART**

You can scale a part by pressing the scale button. The amount your part will be scaled by is defaulted to 50%.This can be changed to suit your needs. You can also use the – to mm and + to inch to scale by unit conversion.

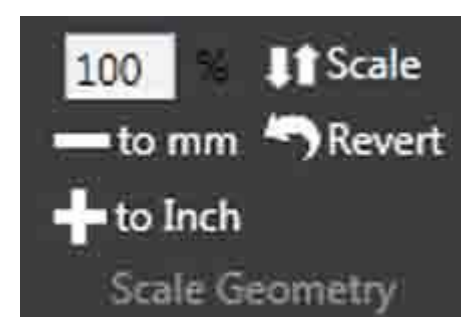